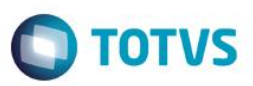

## **Exclusão de Título na Auditoria Financeira**

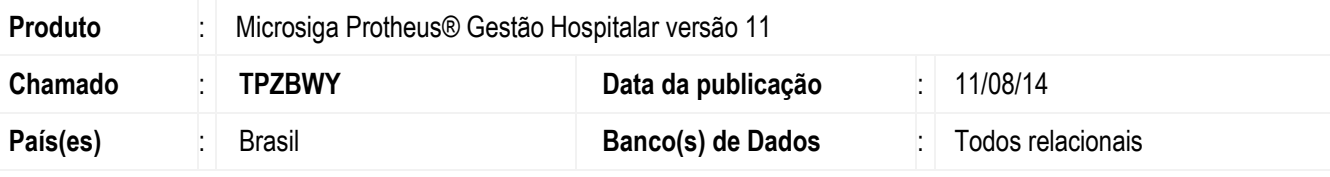

#### **Importante**

Esta melhoria depende de execução do *update* de base *updgh110*, conforme **Procedimentos para Implementação**.

Melhoria no Gestão Hospitalar, na rotina de Auditoria Financeira (HSPM61AU). Foi implementada a funcionalidade que permite ao usuário excluir faturas/títulos a pagar relacionados aos orçamentos. Esse exclusão é possivel desde que os títulos não tenham sofrido movimentação financeira.

Para viabilizar essa melhoria, é necessário aplicar o pacote de atualizações (*Patch*) deste chamado.

### **Procedimento para Implementação**

O sistema é atualizado logo após a aplicação do pacote de atualizações (*Patch*) deste chamado.

#### **Importante**

Antes de executar o compatibilizador **updgh110** é imprescindível:

- a) Realizar o *backup* da base de dados do produto que será executado o compatibilizador (**\PROTHEUS11\_DATA\DATA**, se versão 11) e dos dicionários de dados SXs (**\PROTHEUS11\_DATA\SYSTEM**, se versão 11).
- b) Os diretórios acima mencionados correspondem à **instalação padrão** do Protheus, portanto, devem ser alterados conforme o produto instalado na empresa.
- c) Essa rotina deve ser executada em **modo exclusivo**, ou seja, nenhum usuário deve estar utilizando o sistema.
- d) Se os dicionários de dados possuírem índices personalizados (criados pelo usuário), antes de executar o compatibilizador, certifique-se de que estão identificados pelo *nickname*. Caso o compatibilizador necessite criar índices, irá adicioná-los a partir da ordem original instalada pelo Protheus, o que poderá sobrescrever índices personalizados, caso não estejam identificados pelo *nickname*.
- e) O compatibilizador deve ser executado com a **Integridade Referencialdesativada\***.

### **Atenção**

ento é de propriedade da TOTVS. Todos os direitos reservados.

 $\overline{\omega}$ 

**O procedimento a seguir deve ser realizado por um profissional qualificado como Administrador de Banco de Dados (DBA) ou equivalente!** 

**A ativação indevida da Integridade Referencial pode alterar drasticamente o relacionamento entre tabelas** 

SIGAHSP – Exclusão de título na Auditoria Financeira

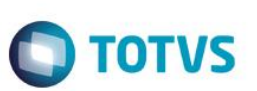

#### **no banco de dados. Portanto, antes de utilizá-la, observe atentamente os procedimentos a seguir:**

- i. No **Configurador (SIGACFG)**, veja **se a empresa utiliza** Integridade Referencial, selecionando a opção **Integridade/Verificação (APCFG60A)**.
- ii. Se **não há** Integridade Referencial **ativa**, são relacionadas em uma nova janela todas as empresas e filiais cadastradas para o sistema e nenhuma delas estará selecionada. Neste caso, **E SOMENTE NESTE, não é necessário** qualquer outro procedimento de **ativação ou desativação** de integridade, basta finalizar a verificação e aplicar normalmente o compatibilizador, conforme instruções.
- iii. **Se há** Integridade Referencial **ativa** em **todas as empresas e filiais**, é exibida uma mensagem na janela **Verificação de relacionamento entre tabelas**. Confirme a mensagem para que a verificação seja concluída, **ou**;
- iv. **Se há** Integridade Referencial **ativa** em **uma ou mais empresas**, que não na sua totalidade, são relacionadas em uma nova janela todas as empresas e filiais cadastradas para o sistema e, somente, a(s) que possui(em) integridade está(arão) selecionada(s). Anote qual(is) empresa(s) e/ou filial(is) possui(em) a integridade ativada e reserve esta anotação para posterior consulta na reativação (ou ainda, contate nosso Help Desk Framework para informações quanto a um arquivo que contém essa informação).
- v. Nestes casos descritos nos itens **"iii"** ou **"iv",E SOMENTE NESTES CASOS**, é necessário **desativar** tal integridade, selecionando a opção **Integridade/ Desativar (APCFG60D)**.
- vi. Quando desativada a Integridade Referencial, execute o compatibilizador, conforme instruções.
- vii. Aplicado o compatibilizador, a Integridade Referencial deve ser reativada, **SE E SOMENTE SE tiver sido desativada**, através da opção **Integridade/Ativar (APCFG60)**. Para isso, tenha em mãos as informações da(s) empresa(s) e/ou filial(is) que possuía(m) ativação da integridade, selecione-a(s) novamente e confirme a ativação.

#### **Contate o Help Desk Framework EM CASO DE DÚVIDAS!**

1. Em **ByYouSmartClient** (se versão 11), digite **u\_updgh110** no campo **Programa Inicial**.

#### **Importante**

Para a correta atualização do dicionário de dados, certifique-se que a data do compatibilizador seja igual ou superior a 07/08/2014.

- 2. Clique em **OK** para continuar.
- 3. Após a confirmação é exibida uma tela para a seleção da empresa em que o dicionário de dados será modificado.
- 4. Ao confirmar é exibida uma mensagem de advertência sobre o *backup* e a necessidade de sua execução em **modo exclusivo**.
- 5. Clique em **Processar** para iniciar o processamento. O primeiro passo da execução é a preparação dos arquivos. É apresentada uma mensagem explicativa na tela.
- 6. Em seguida, é exibida a janela **Atualização concluída** com o histórico (*log*) de todas as atualizações processadas. Nesse *log* de atualização são apresentados somente os campos atualizados pelo programa. O compatibilizador cria os campos que ainda não existem no dicionário de dados.
- 7. Clique em **Gravar** para salvar o histórico (*log*) apresentado.

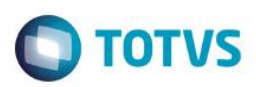

8. Clique em **OK** para encerrar o processamento.

## **Atualizações do compatibilizador**

- 1. Criação de **Campos** no arquivo **SX3 – Campos:**
	- Tabela GTJ Relac Item Orcamento:

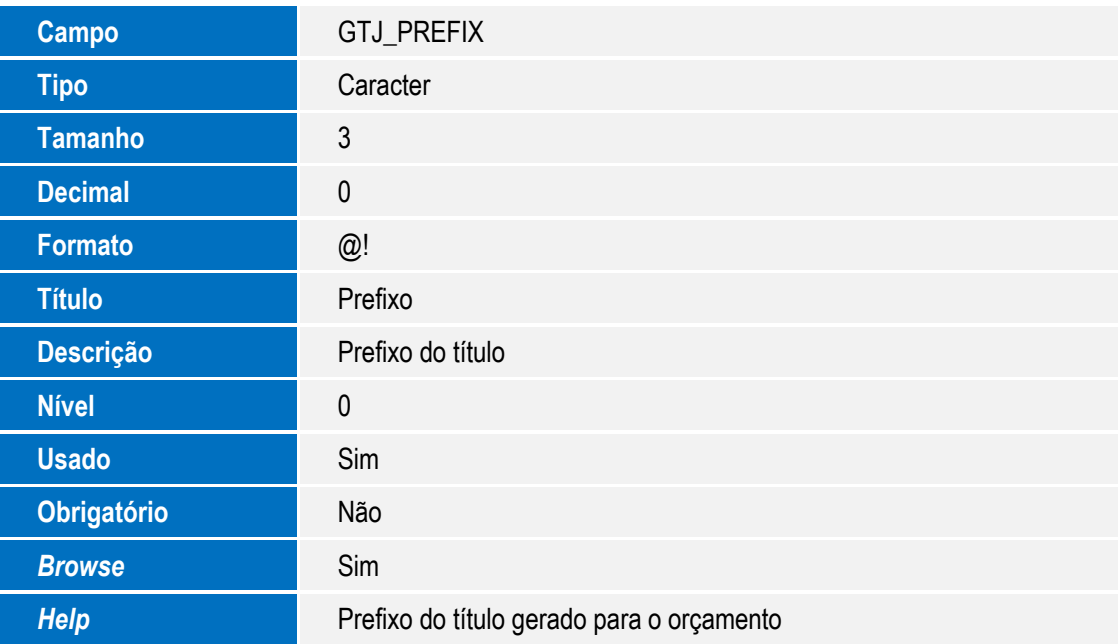

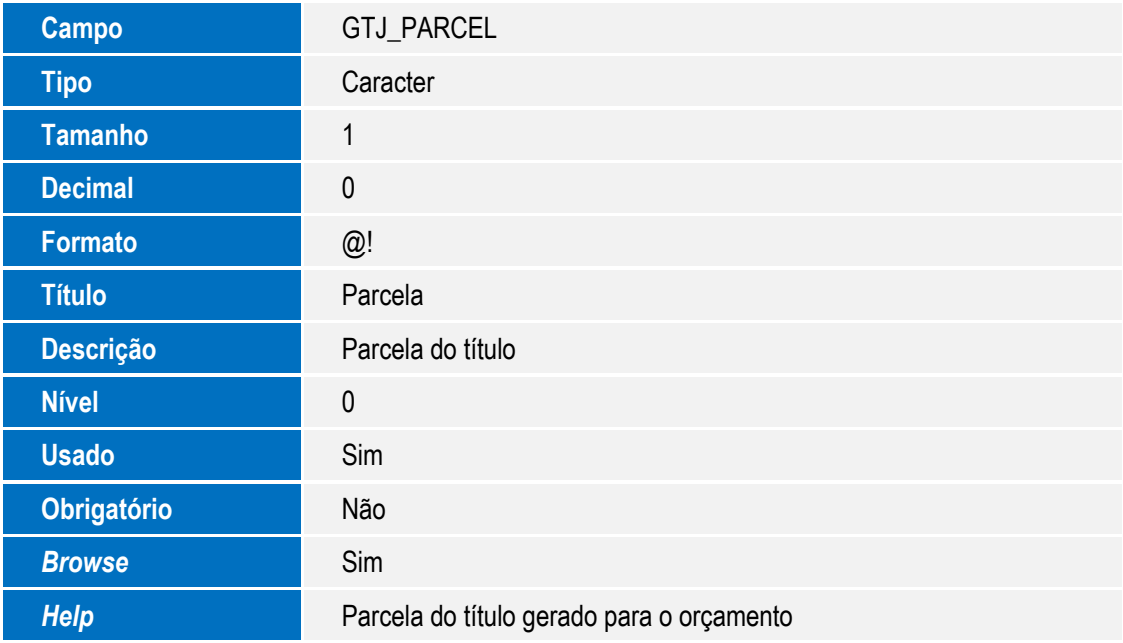

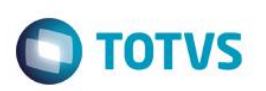

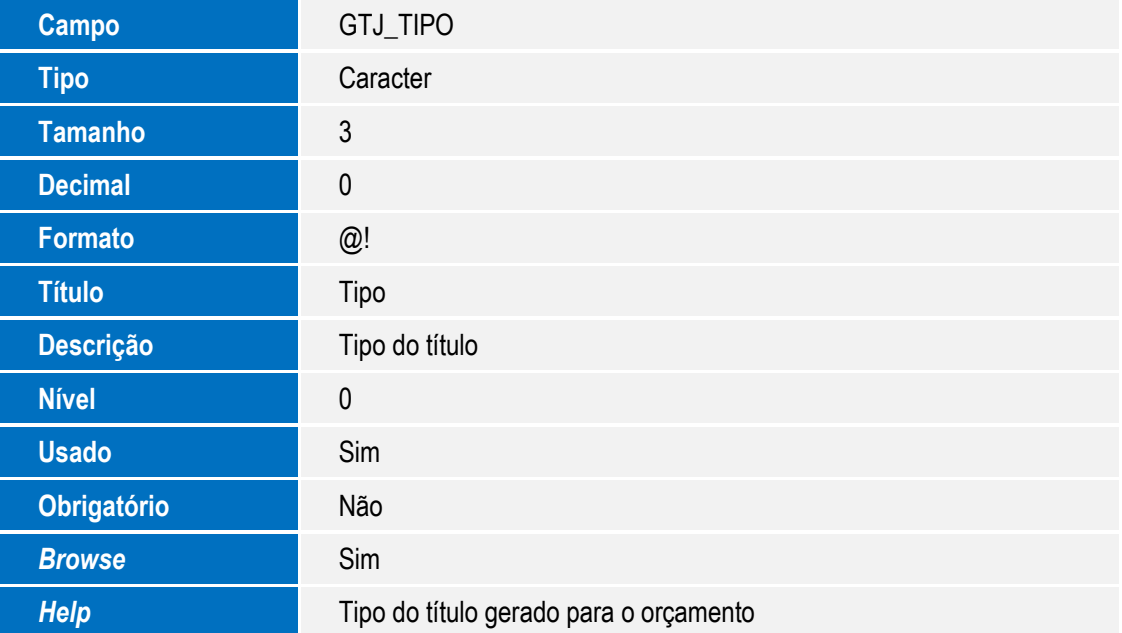

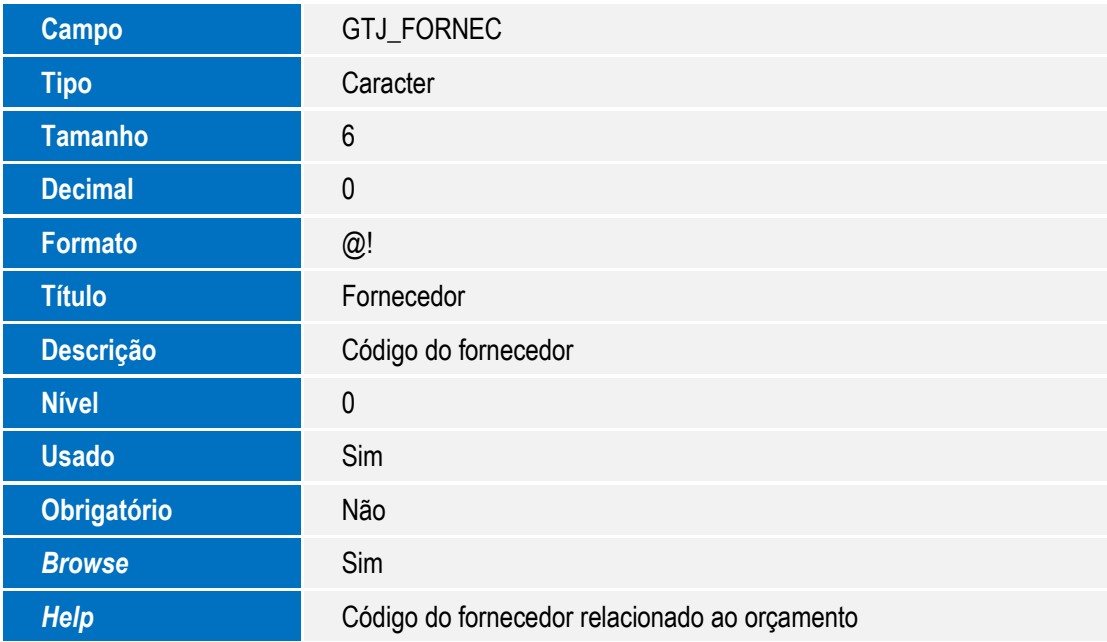

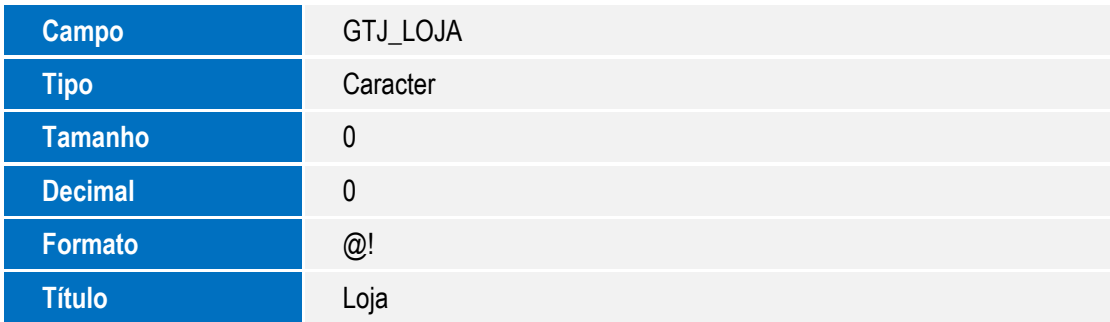

SIGAHSP – Exclusão de título na Auditoria Financeira

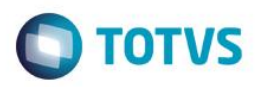

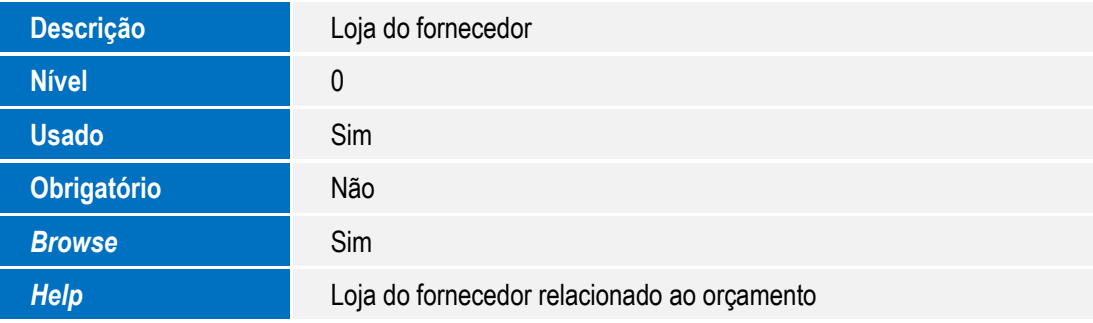

#### **Importante**

O tamanho dos campos que possuem grupo podem variar conforme ambiente em uso.

## **Procedimento para Utilização**

- 1. No **Gestão Hospitalar** (SIGAHSP) acesse **Atualizações / Clinicas / Movimentação / Auditoria Financ**. (HSPM61AU). O sistema apresenta a janela de parâmetros. Clique na **Lupa** ou pressione **F3**. O sistema apresenta a consulta padrão de Paciente.
- 2. Selecione o paciente desejado e clique em **OK**.

Clique em **OK** novamente para confirmar a janela de parâmetros. O sistema apresenta a janela de Auditoria Financeira com os seus orçamentos e itens.

- 3. Selecione um orçamento Cancelado. O sistema apresenta abaixo os itens pertencentes ao orçamento selecionado.
- 4. Clique em um item do orçamento que possua título, e que não sofreu movimentação financeira.
- 5. Clique em **Exclui Fatura**. O sistema solicita a confirmação do título relacionado ao orçamento. Clique em **Sim** para confirmar a exclusão. O sistema exclui o título e limpa os campos do orçamento que gravam informações referente ao título excluído.
- 6. É apresentada a mensagem "Exclusão de título concluída".
- 7. Clique em **OK** para encerrar o processo.

### **Informações Técnicas**

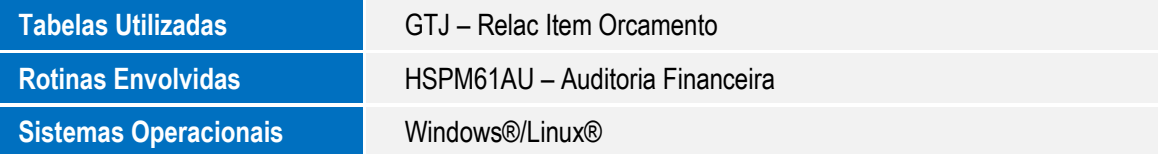

ര